## Instructions for Clocking In and Out on Workday Time Worklet

NOTE: Instructions only apply to those who have access to timestamp area in Workday. All other employees will have to clock in and out through a physical time clock. Some examples of employees with access: salaried employees (who are tracking hours only), all therapy employees, and hourly Service Center employees.

- 1. Log into workday through www.WorkdayatEnsign.com.
	- a. Username = EE ID
	- b. Temporary password = first 3 letters of last name in CAPS + full year of birth + ! Example: SMI1980!
- 2. Click on Time Worklet.
- 3. Select option to either Check In or Check Out (whichever is appropriate for that punch).

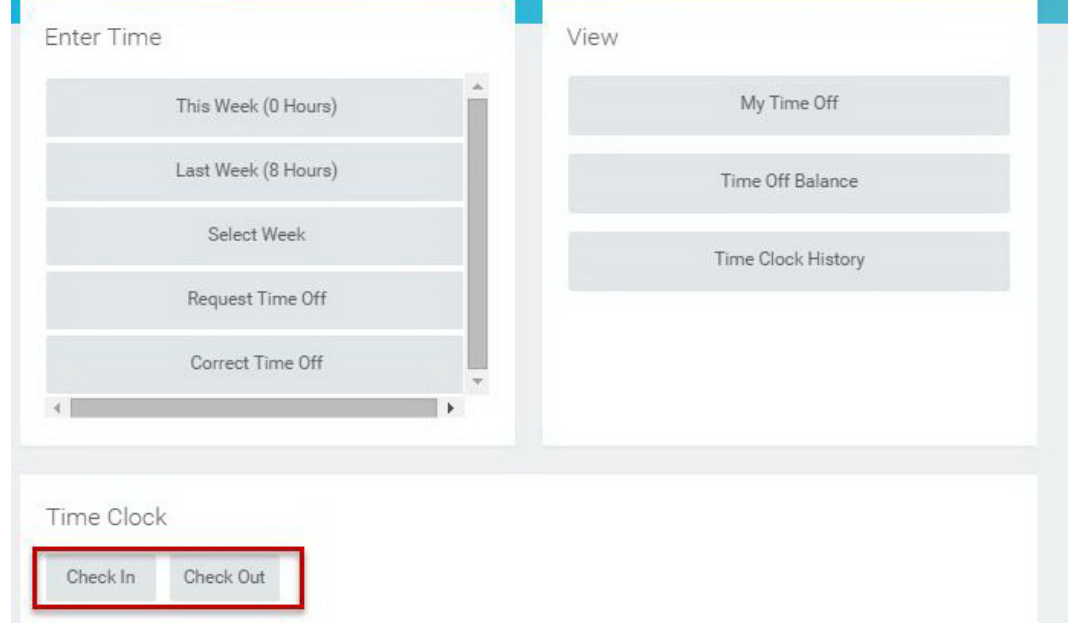

## 4. If Checking In…

a. You can change the type of work from normal, Worked Time to another selection, by clicking on the Prompt icon next to Time Type.

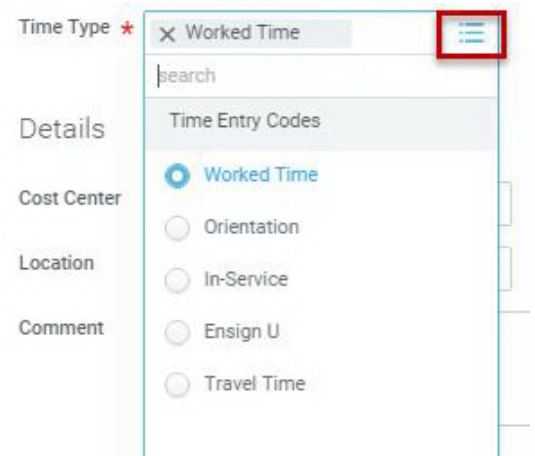

i. If you are trying to log Travel Time, first CHECK OUT, THEN CHECK IN and select Travel Time before you leave your first location, and then CHECK OUT at second location before checking IN. b. You can change the Cost Center (what department/position the hours will be charged to at a location) by clicking on the Prompt icon next to Cost Center.

NOTE: The easiest way to find a Cost Center is to type at least three letters of the description and press Enter, or enter the code if you know it (pressing Enter afterwards).

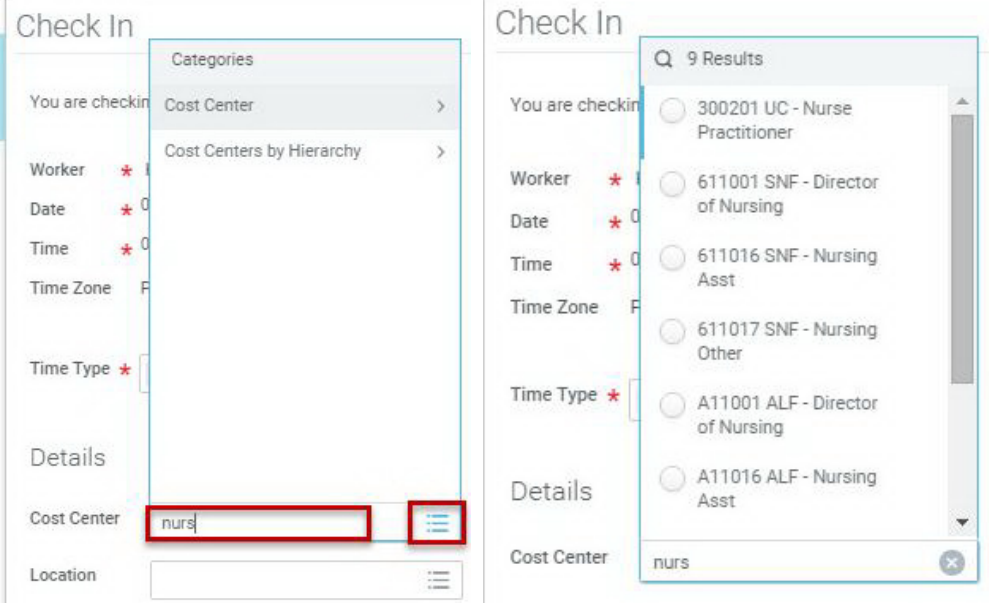

c. To override the location when working at a SISTER location (NOT the location where you were originally hired to work), click on the Prompt icon next to Location.

NOTE: The fastest way to find the location is type at least three letters of the name and press Enter to see options. If enough letters are provided to narrow down to one result, it will automatically populate.

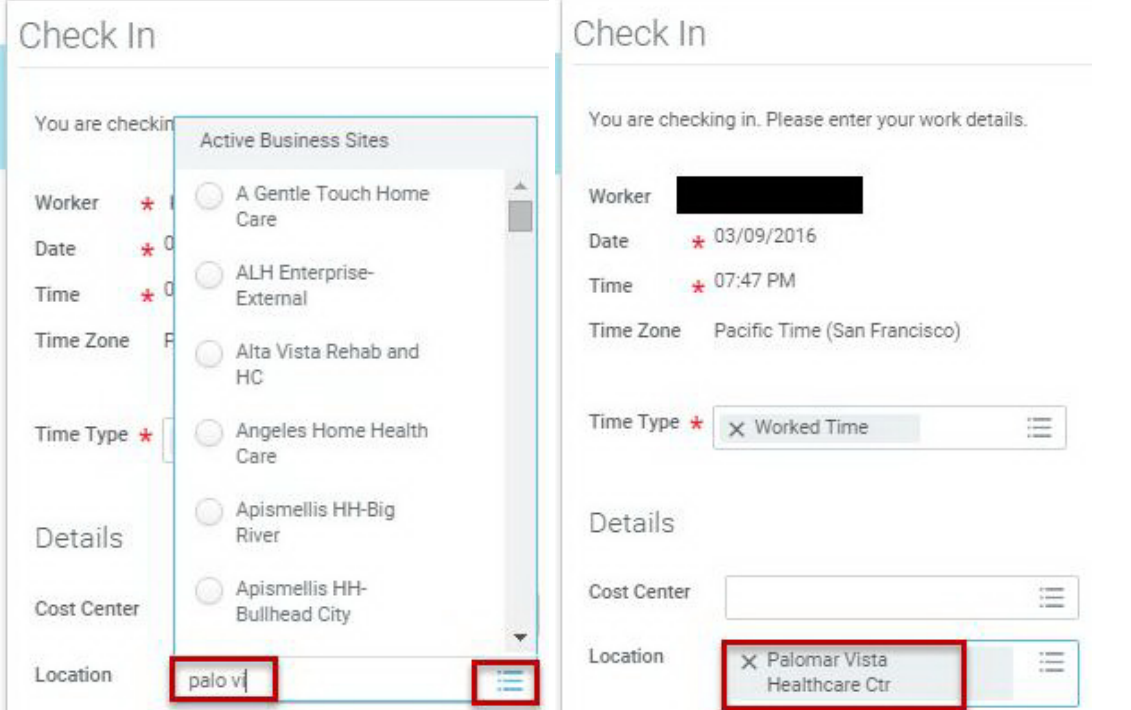

d. If needed or desired, a Comment can be entered. Keep in mind that this comment REMAINS in the history and can be seen by managers, HR and Payroll.

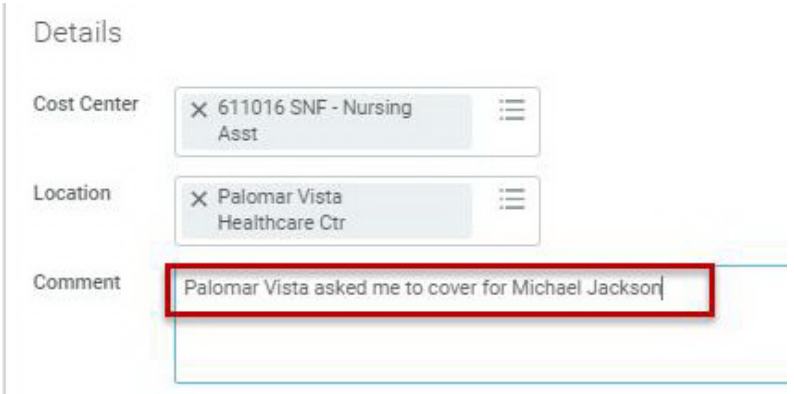

e. Once finished, click on OK at the bottom.

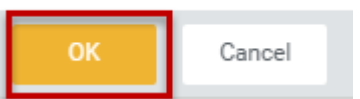

f. You will see a confirmation popup appear. Click Done.

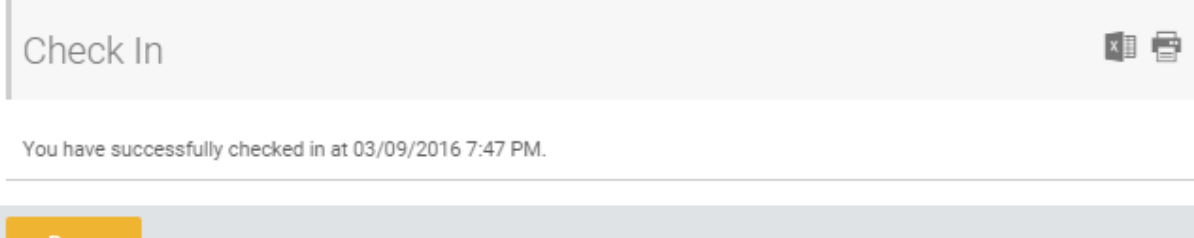

## 5. If Checking Out…

a. Select Check Out in Time Worklet.

NOTE: If you successfully checked in at the beginning of your shift (or once you returned from a meal break), you should see a green checkmark and the time you checked in at.

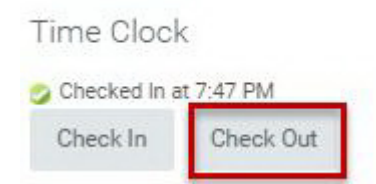

b. Click Done. If needed, a Comment can be entered first. Keep in mind that this comment REMAINS in the history and can be seen by managers, HR and Payroll.

## Check Out

Please click OK to check out. You will be checked out once you click OK.

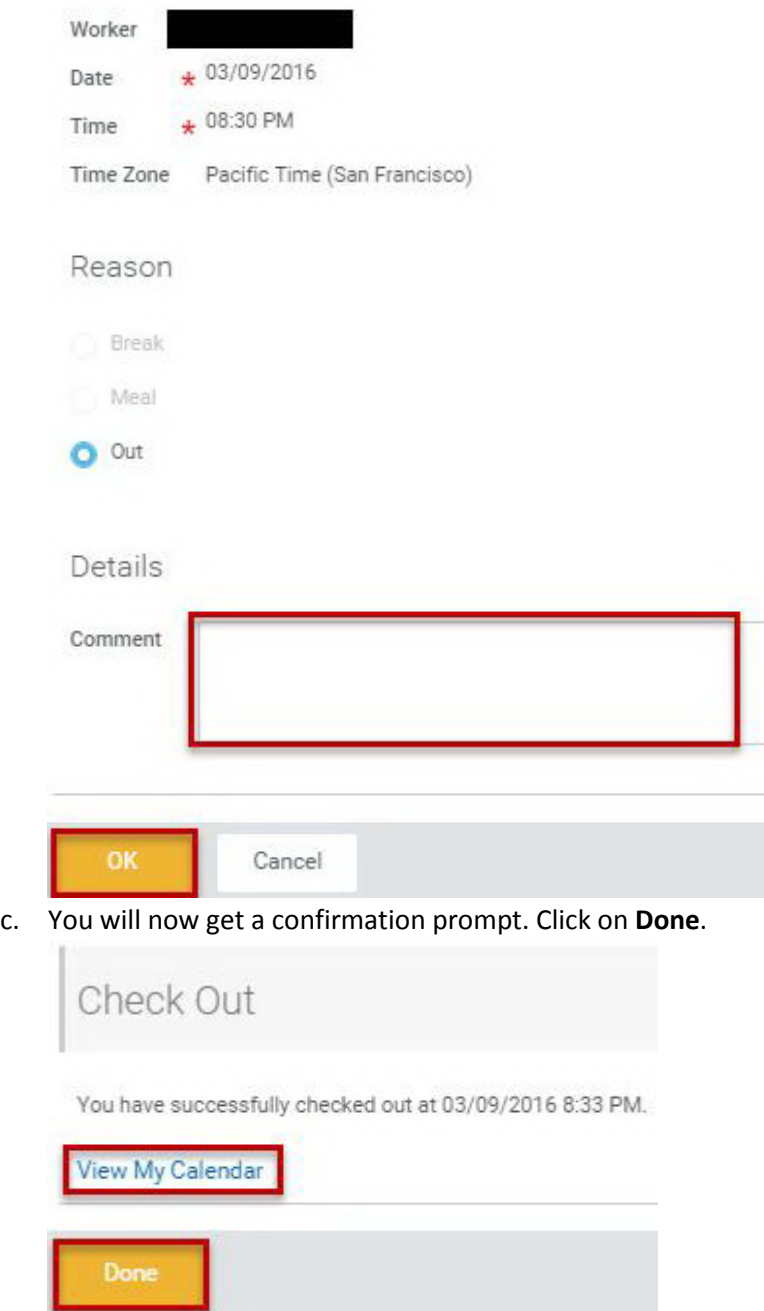

- 6. To review punches
	- a. In the Time Worklet, select Time Clock History, under View. NOTE: If you just punched out in the last 15 minutes, then your latest times may not show up yet.

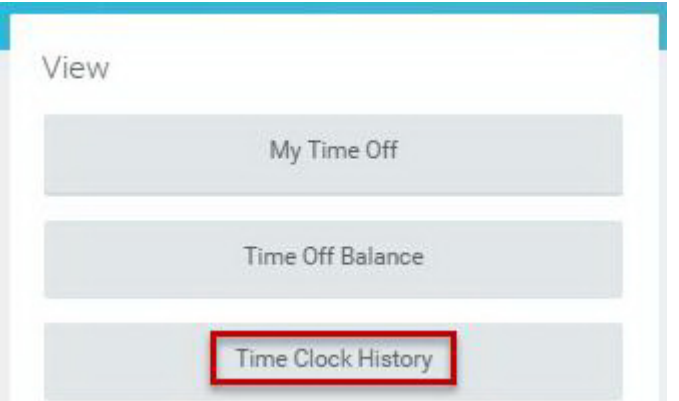

b. Click on the magnifying glass under Time Block to see more details.

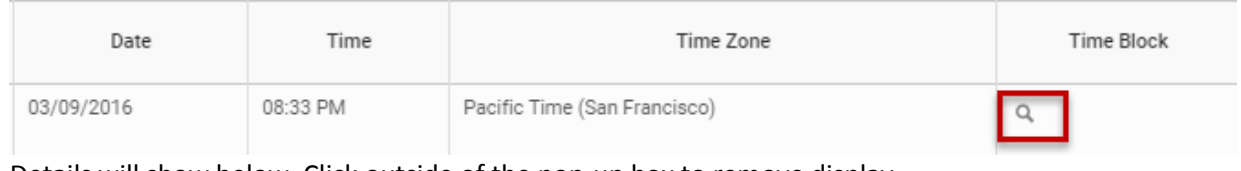

- c. Details will show below. Click outside of the pop-up box to remove display.
	- View Time Block .766667 Hours on 03/09/2016 ...

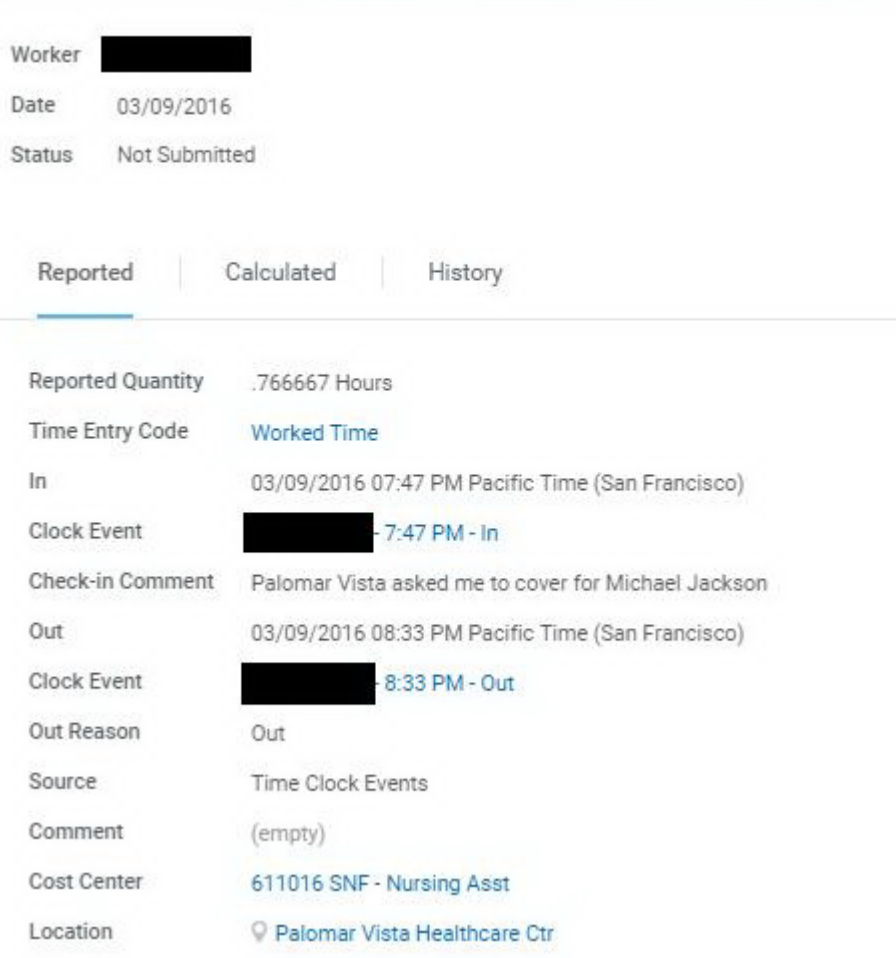